## **Rodando objetos no Eixo Z - Um pouco de GDL**

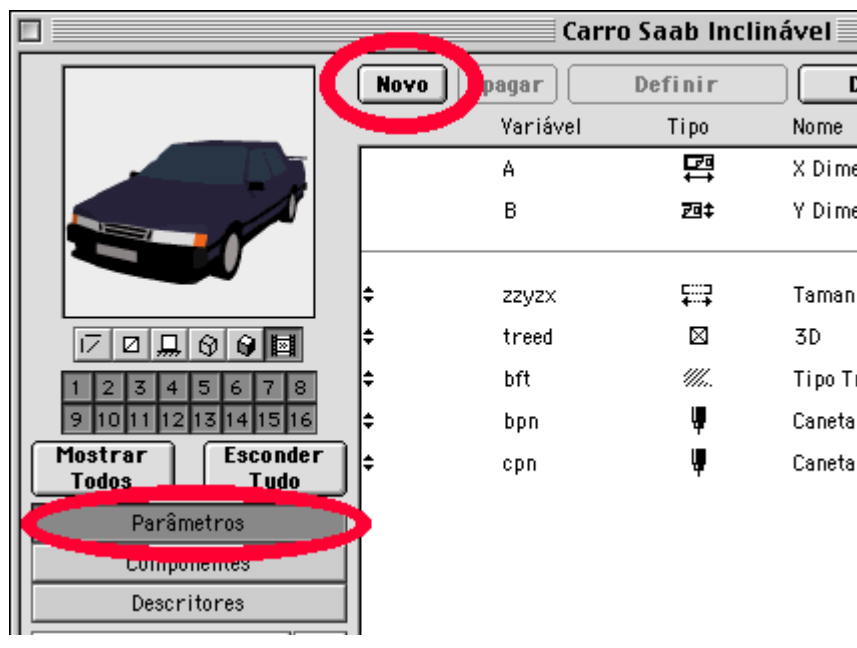

Várias pessoas se queixaram da impossibilidade de girar objetos em Z. Isso é bem simples de fazer com um pouquinho do GDL. Aqui vai uma explicação para ninguém errar.

Vamos pegar nesse exemplo o Carro Saab que vem na biblioteca do ArchiCAD, mas o procedimento vale para praticamente qualquer outro objeto.

Faça o seguinte:

1- Faça uma cópia do arquivo Carro\_Saab.GSM e renomeie para Carro\_Saab\_Inclinavel.GSM ou algo parecido.

2- Abra o novo arquivo através do menu 'Abrir item biblioteca...'

3- Na janela do objeto, clique no botão 'Parâmetros' para mostrar a lista de parâmetros do objeto.

4- Clique no botão 'Novo' no alto para criar um novo parâmetro.

5- Na primeira coluna vamos dar um nome ao nosso parâmetro. Substitua o nome default (provavelmente 'C') por 'giro'.

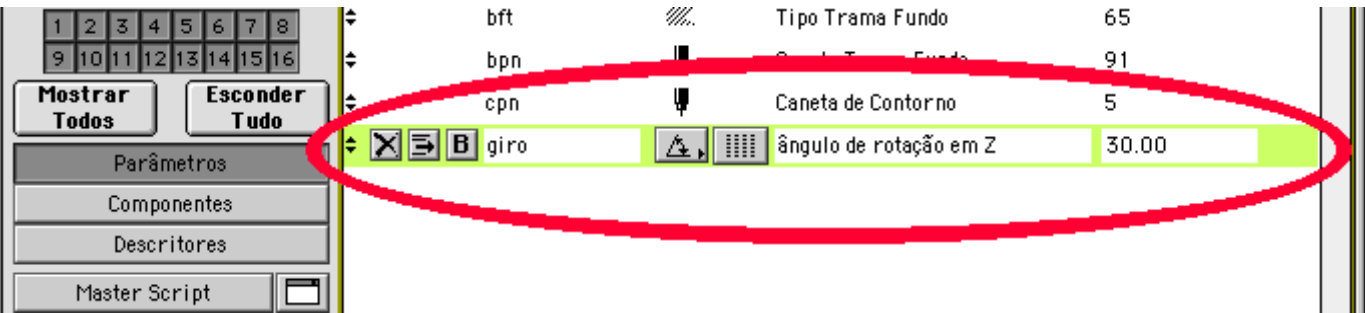

6- Vamos agora definir o tipo de parâmetro. Clique no botão à direita do nome. Vai aparecer um menu com uma série de ícones. Passando o mouse por cima deles, o tipo é mostrado escrito na barra logo acima. Selecione o tipo 'Ângulo'.

7- Não faça nada no botão seguinte (com um desenho cheio de risquinhos).

8- No campo seguinte vamos colocar uma descrição do parâmetro, que é o que vai aparecer na janela de diálogo do objeto quando você for inserí-lo. Escreva algo como 'ângulo de rotação em Z'.

9- Ponha um valor inicial de rotação, digamos 30 graus. Não se preocupe muito com esse valor, já que estamos adicionando um recurso paramétrico, que vai poder ser alterado à vontade.

10- No menu principal da janela do objeto, clique no botão ao lado de 'Texto GDL'.

11- coloque no Texto GDL, em cima de tudo, a seguinte linha:

## **ROTX giro**

Isso, traduzido da linguagem GDL para o português, significa 'faça uma rotação de 'giro' graus ao redor do eixo X'. Estamos rodando no plano Z-Y, ou seja, ao redor do eixo X. O sentido da rotação é anti-horário para valores positivos de 'giro', e

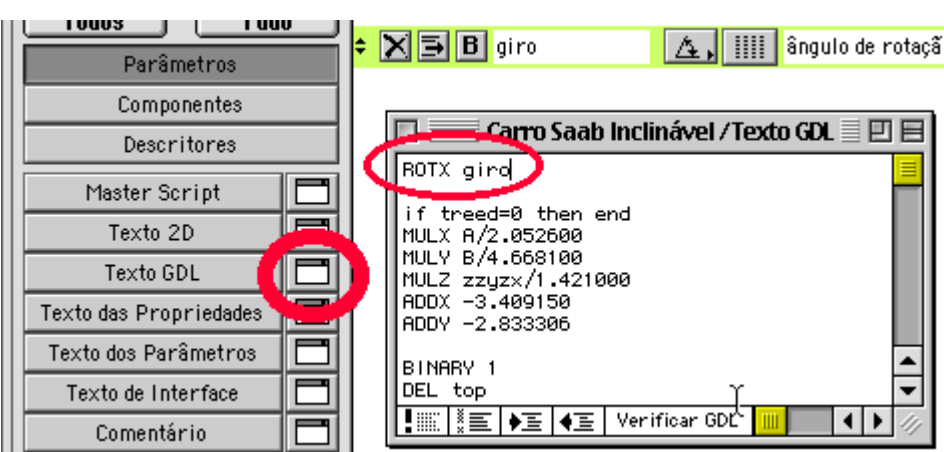

horário para valores negativos.

12- Pronto! Agora seu carro pode ser inclinado para ser colocado em rampas.

O único problema é que o símbolo 2d não vai refletir essa rotação. Para resolver isso faça o seguinte:

13- No menu principal da janela do objeto, clique no botão ao lado de 'Texto 2D'.

14- Apague tudo o que estiver lá

15- Coloque a seguinte linha de comando:

## **PROJECT2 2,270,2**

Tradução:'faça uma projeção em planta, vista de um azimute de 270 graus, com linhas escondidas'.

O Saab agora vai aparecer inclinado também na planta.

16- Salve o seu novo objeto paramétrico e teste-o inserindo num projeto.

Esse procedimento pode ser aplicado a praticamente qualquer objeto em 3d, mas preste atenção em alguns detalhes:

- Aqui giramos o objeto ao redor de X. Pode ser que você precise de um giro ao redor do eixo Y. Nesse caso utilize o comando 'ROTY'.

-Para saber qual o seu eixo de rotação, abra a 'Vista 3D' e observe a posição do objeto em relação os eixos X, Y e Z e à origem.

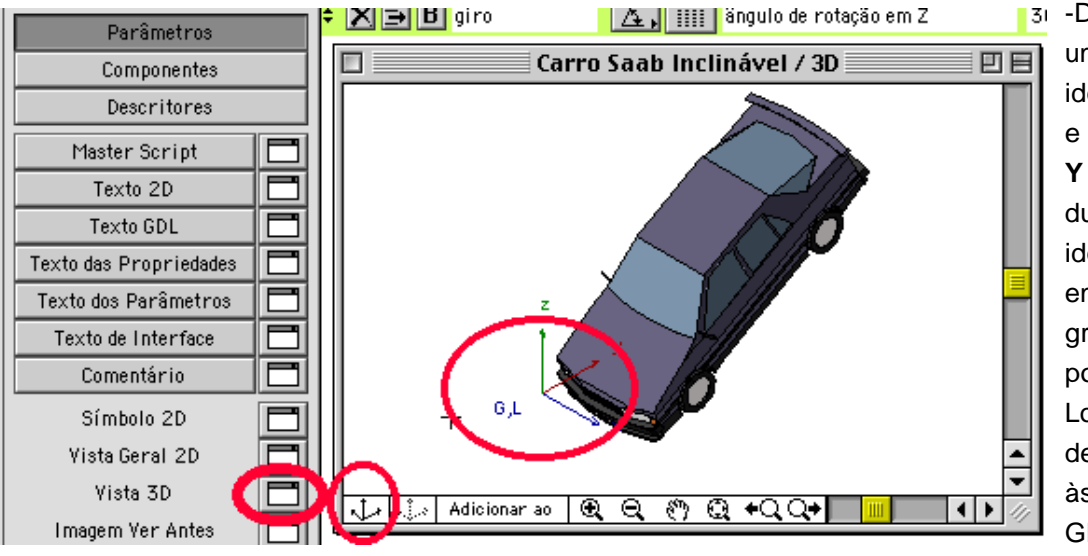

-Deve aparecer apenas uma origem, identificadas por '**G,L**', e um grupo de eixos **X, Y e Z**. Se aparecer duas origens, com as identificações 'G' e 'L' em separado, e dois grupos de eixos XYZ, é porque as coordenadas Locais foram deslocadas em relação às coordenadas Globais. Para reunificálas escreva a seguinte

linha, NO FIM do texto GDL:

## **DEL top**

Agora você pode ver o ponto e o eixo exato ao redor do qual você vai fazer a sua rotação.

É isso.

Durval.

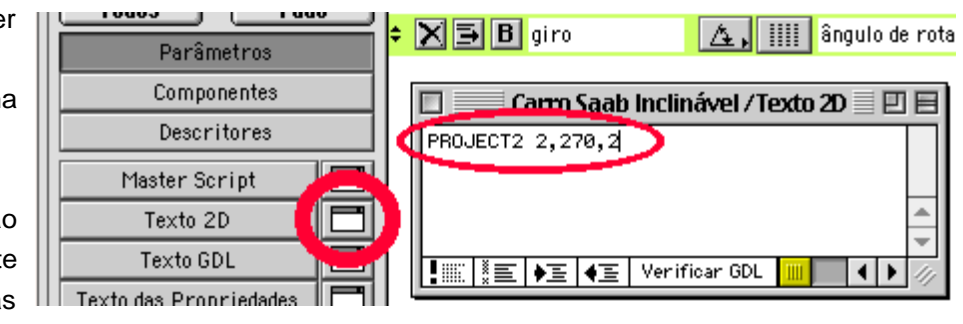